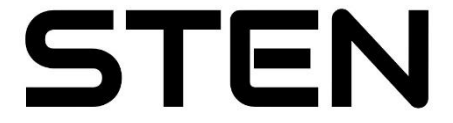

### **Draadloze deurbel met camera**

### **Handleiding & Instructies**

**Version 1.0.1 Copyrights 2022**

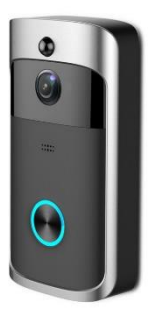

## Specificaties

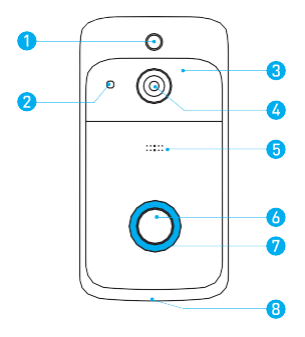

- 1. Bewegingssensor
- 2. Lichtsensor
- 3. 6 infraroodlampjes
- 4. Wide-angle Lens
- 5. Microfoon
- 6. Deurbel / Reset Knop
- 7. Indicator Lampje
- 8. Speaker

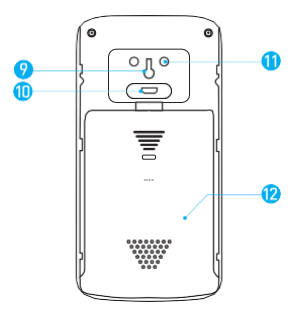

- 9. Restart Knop 10. Oplaad poort via Micro USB
- 11. AC 8V~24C
	- Power Ingang
- 12. Batterijklep

#### Indicator Light

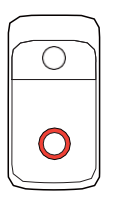

#### Indicator lamp knippert ROOD

 $\overleftrightarrow{O}$  Het apparat is opnieuw verbinding aan het maken met WiFi

#### Indicator lamp knippert ROOD en BLAUW

Batterij leeg. Laat de batterij op.

### Wat zit er in de doos?

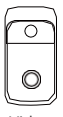

Video Deurbel

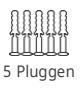

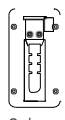

Ophang systeem

 5 x **Schroef** 

wwwww mmmmm wwwwww mmmm mmmooo

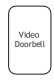

 Gebruiks aanwijzing

llı

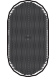

Deurbel speaker

 3X Batterij

- 
- 1. Verwijder het kapje 2. Plaats de batterijen.

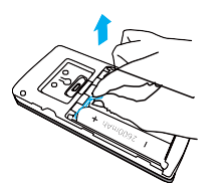

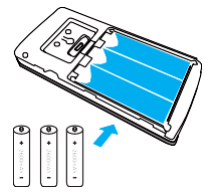

Laad volledig de batterijen op middels de USB oplader. Dit kan tot 14 uur duren. Dit doet u doormiddels van de USB kabel te installeren zoals hieronder is uitgebeeld

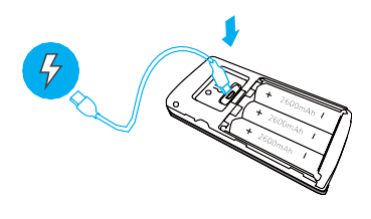

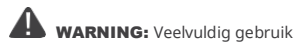

Indien uw apparat, veelvuldig activiteiten waarneemt, is de kans aanwezig dat u de batterij sneller dient op te laden dan voorgecshreven staat. Activiteiten zoals Live View, of spreken door de camera, zorgt voor extra stroomverbruik.

# Aansluiten op transformator

Verbind de draden welke uit uw oude bel komen middels schroevendraaier aan de deurbel. Let op. Indien u niet gespecialiseerd bent in stroom, laat dit dan door een professional uitvoeren

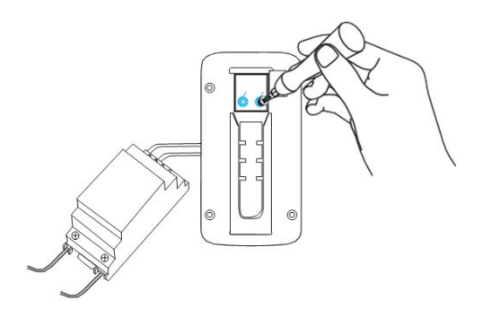

#### AC 8V~24V Bell Transformator

### Installatie van de deurbel

#### Voordat u start:

֦

- 1. Download en installer de AiWit App vanuit de App Store of Google Play Store.
- 2. Maak een account aan voor AiWit.

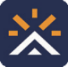

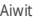

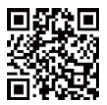

Android / iOS Aiwit Android / IOS<br>App Download

#### Om uw apparat te koppelen, voer de volgende stappen uit:

- 1. Open Aiwit App op uw telefoon of tablet en log in met uw account.
- 2. Druk op het (plus) + icon.
- 3. Selecteer Video Deurbel/Doorbell.
- 4. Druk en houd de Deurbel Knop ingedrukt totdat het rode lamp knippert. Druk op Next/Volgende en dan op Ja/Yes.
- 5. Selecteer uw Wi-Fi network (2.4 Ghz) en over uw Wi-Fi wachtwoord in en klik op Volgende/Next (5GHz wordt niet ondersteund).
- 6. Gebruik uw deurbel om van uw telefoon/tablet de QR code welke getoond wordt in de App.
- 7. Uw apparaat is geinstalleerd.

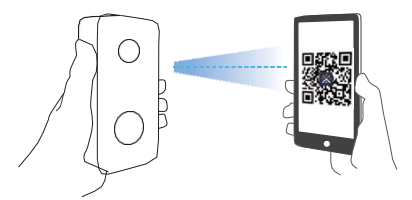

Houd ongeveer 10 centimeter afstand voor het scannen

### **Bevestigen aan de muur**

Markeer de gaten door het front te plaatsen op de plek waar hij zou moeten hangen en boor gaten in de muur. Plaats de plug in de gaten en schroef de hangbeugel in de door u geboorde gaten, waar de plug in zit.

#### Stap 1

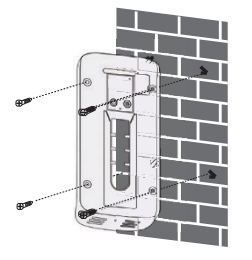

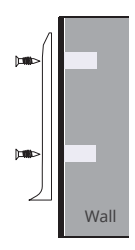

Stap 2 Stap 3 Stap 4

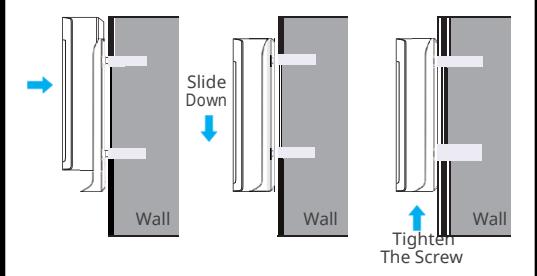

## Veelgestelde vragen

#### Hoe lang blijven de video opnames bewaard?

U dient een abonnement af te sluiten voor het opslaan in de cloud.

#### Hoe moet ik de deurbel resetten?

Druk en houd de deurbel knop ingedrukt gedurende 8 seconden. Volg daarna de stappen zoals aangegeven in de App.

#### Hoe deel ik de App met andere?

Open de Aiwit app. Vanuit het Home scherm klikt op het Delen icon. Hierin krijgt u de keuze: Email of QR. Deel een van deze 2. Er kunnen tot 8 apparaten tegelijk verbonden zijn.

#### Delen via Email:

De nieuwe gebruiker moet de Aiwit app downloaden en een account aanmaken met hetzelfde, door de eigenaar, gedeelde emailadres.

#### Delen via QR-Code

- 1. Installeer de Aiwit App op de nieuwe smartphone of tablet.
- 2. Open AiWit App en klik in de Home pagina op: "+".
- 3. Klik op QR Code Sharing, scan vervolgens de QR code.
- 4. Het is gelukt!

#### Hoeveel gebruikers kunnen er tegelijkertijd kijken?

Tot 3 tegelijk. Echter kan er maar één spreken via de ingebouwde micorfoon.

#### Waarom is het WiFi signaal slecht op de deurbel?

De cameradeurbel is mogelijk tever verwijderd van de router. Een van de oplossingen is om de router te verplaatsen of een WiFi extender in de buurt te plaatsen van de deurbel. Goede WiFi verbinding is vereist.

#### Ondersteund de deurhel WiFi 5.0 GHz?

Nee. Enkel 2.4 GHz wordt ondersteund.

#### Hoe stel ik de detectie gevoeligheid in?

Vanuit het Home scherm. Klik op Motion Detection logo

Motion Detection Sensitivity

- Fast: Detecteerd gevoelig. Batterij gaat snel leeg.
- Medium: Detecteerd neutraal. Gemiddelde batterij levensduur.
- Slow: Detecteerd summier. Langste batterij levensduur.

#### Hoe zet ik notificaties ana?

Geef de app Aiwit toestemming voor het geven van meldingen in uw apparaat. Dit doet u instellingen van de App, in uw telefoon.

## Installeer de draadloze speaker

Verbind de video deurbel met de speaker. Dit zorgt voor een geluid binnen uw huis, naast de geinstalleerde apparaten. Plaats de speaker in het stopcontact waar u maar wilt in het huis.

#### Opmerking:

De videodeurbel is enkel compatible met de STEN speaker. Het is geen verplichting, maar zeer handig. De speaker wordt geleverd met een EU-Plug.

#### De basis:

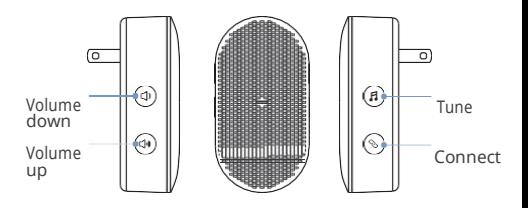

# Speaker installeren voor d

### Stap 1

Voordat we beginnen, zorg ervoor dat de video deurbel is verbonden met de telefoon. Stop vervolgens de speaker in het stopcontact.

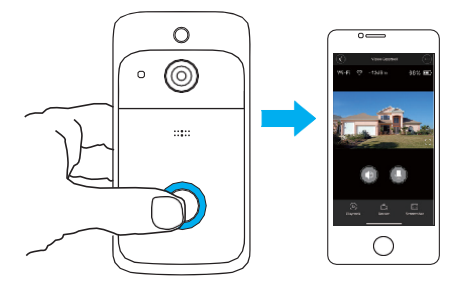

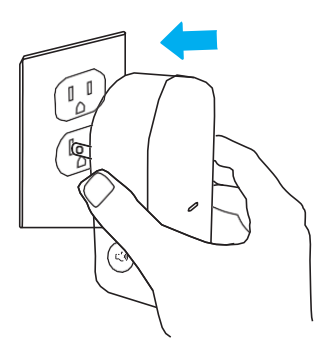

#### Stap 2 Stap 3

Druk de Connect Knop. Druk op de deurbelknop

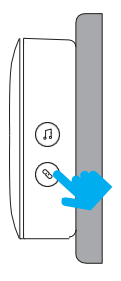

om zo ze te laten verbinden met elkaar.

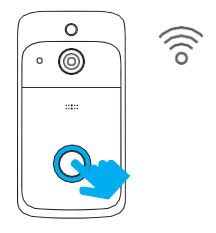

#### Stap 4

Druk op het muziek icon, zoek tussen de 38 beschikbare tonen.

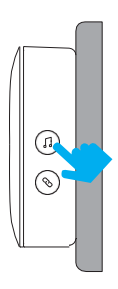

#### Stap 5

Druk op de deurbel om te controleren of de door u gekozen tune is geselecteerd.

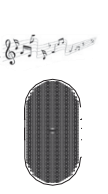

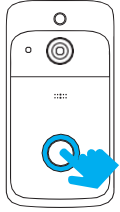

### Goede gebruikerservarimngen zijn onze eerste prioriteit Wij bieden eenvoudige en probleemloze services

- 30 dagen geld terug garantie
- $\checkmark$ Wettelijke garantie termijnen Cloudopslag\*

*SCM-Projects/FS-Products.nl is niet verantwoordelijk voor het gebruik van de App en de eventuele wijzigingen in contract of regels. SCM-Projects/Fs-Products.nl is enkel leverancier van de videodeurbel en geen leverancier van de bijbehorende applicatie.*

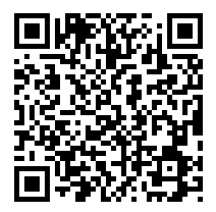

[www.fs-products.nl](http://www.fs-products.nl/)

Indien u niet tevreden bent met het product kunt u contact opnemen met ons: [info@fs-products.nl](mailto:info@fs-products.nl)

Wij zorgen ervoor dat u een zeer tevreden klant bent en staan voor u. Schade door verkeerd gebruiken of niet naleven van de handleiding/het product, is SCM-Project, KVK 80427197, niet aansprakelijk.